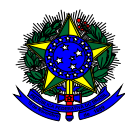

**MINISTÉRIO DA EDUCAÇÃO** FUNDO NACIONAL DE DESENVOLVIMENTO DA EDUCAÇÃO – FNDE DIRETORIA DE AÇÕES EDUCACIONAIS – DIRAE COORDENAÇÃO-GERAL DOS PROGRAMAS DO LIVRO - CGPLI SBS Q.2 Bloco F Edifício FNDE – 70.070-929 – Brasília/ DF

# **MANUAL**

# Instruções para solicitação de Reserva Técncia dos livros didáticos no Sistema PDDE Interativo para Secretarias de Educação

Brasília 2018

## **1. Apresentação**

A Coordenação-Geral dos Programas do Livro (CGPLI) disponibilizou, no ano de 2018, um sistema específico para solicitar a reserva técnica dos livros didáticos. O PDDE interativo foi utilizado como plataforma para o desenvolvimento do sistema. Essa plataforma é uma ferramenta de apoio à gestão escolar desenvolvida pelo Ministério da Educação, em parceria com as Secretarias de Educação, e está disponível para todas as escolas públicas cadastradas no Censo Escolar.

O desenvolvimento do Sistema de Reserva técnica no PDDE interativo teve como objetivo principal auxiliar as redes de ensino na execução do Programa Nacional de Livro Didático – PNLD.

A dinâmica de utilização do sistema ocorrerá da seguinte forma:

 $\checkmark$  Os mebros do comitê/Dirigentes, ao acessarem o PDDE interativo serão redirecionados ao SIMEC através do botão "**ACESSAR NOVAS FERRAMENTAS COMO EQUIPE ESTADUAL/MUNICIPAL**".

Para facilitar a utilização do novo Sistema de Reserva Técnica, no PDDE Interativo e no SIMEC, a Coordenação-Geral dos Programas do Livro (CGPLI) elaborou esse Manual de orientação para o gestor da escola solicitar reserva técnica dos livros didáticos.

#### **2. Acesso ao Sistema de Reserva Técnica**

Para acessar o sistema de reserva técnica as Secretarias de Educação deverão entrar no endereço eletrônico: [http://pddeinterativo.mec.gov.br](http://pddeinterativo.mec.gov.br/) e efetivar o login utilizando o CPF e a senha do dirigente/comitê:

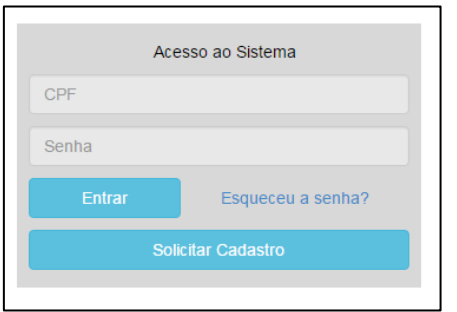

\* Após o cadastro da(s) Demandas (s) de reserva técnica pelas escolas caberá às secretarias de educação estaduais e municipais com o perfil de secretário/dirigente e membros do comitê gestor validar os pedidos das escolas. **A partir deste momento, apenas as secretarias de educação irão realizar operações no sistema.**

### **3. Perfil da Secretaria**

Segue o passo a passo:

1º) Clique na aba "Livro" localizada na parte superior da tela:

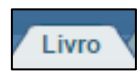

2º) O Sistema apresentará a tela abaixo com a lista de escolas pertencentes à sua rede de ensino.

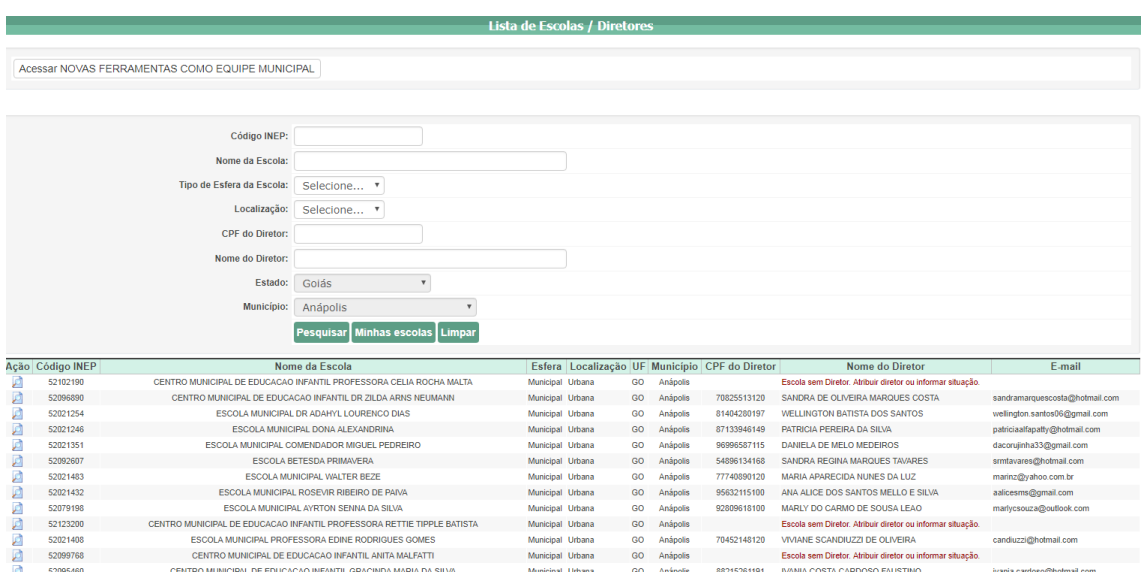

3º) Para validar os pedidos de reserva técnica as **secretarias de educação estaduais e municipais** com o perfil de secretário/dirigente deverão acessar clicar em " Acessar NOVAS FERRAMENTAS COMO EQUIPE ESTADUAL", conforme demostardo abaixo:

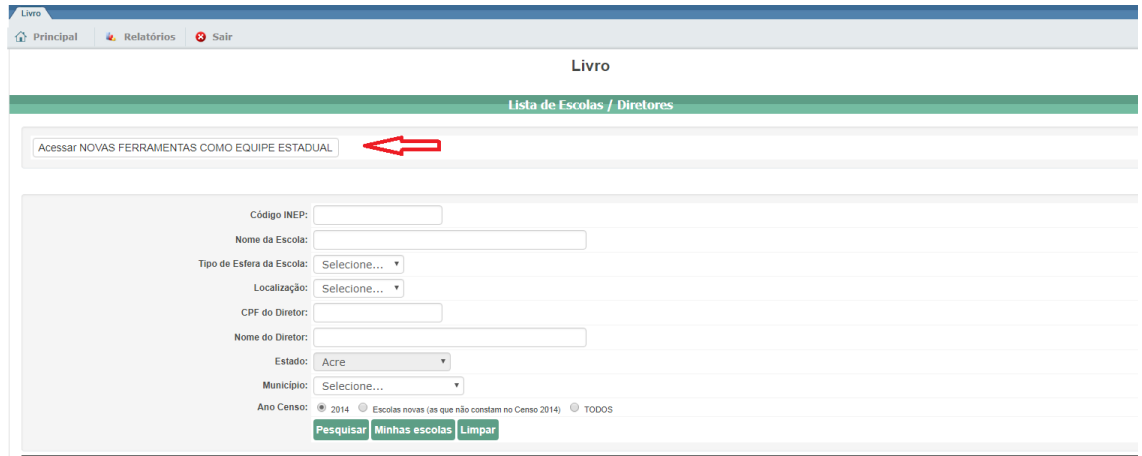

**OBS:** No caso das secreterias municipais aparecerá " Acessar novas ferramentas como EQUIPE MUNICIPAL"

4º) Após ser direcionado para a tela abaixo, clique na aba "Reserva Técnica":

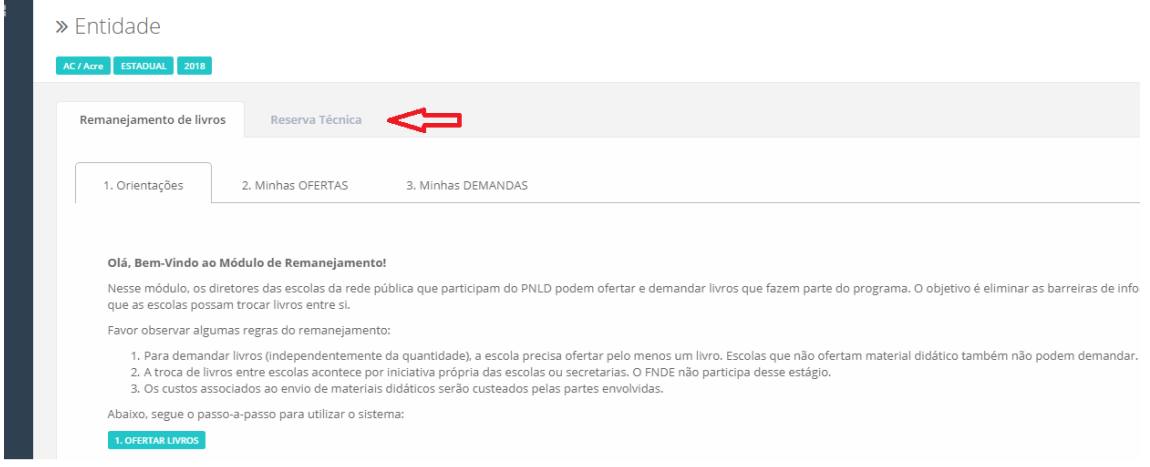

5º) Após clicar em reserva técnica aparecerá a tela abaixo com as orientações para validar os pedidos de reserva técnica. **Leia atentamente às orientações!** 

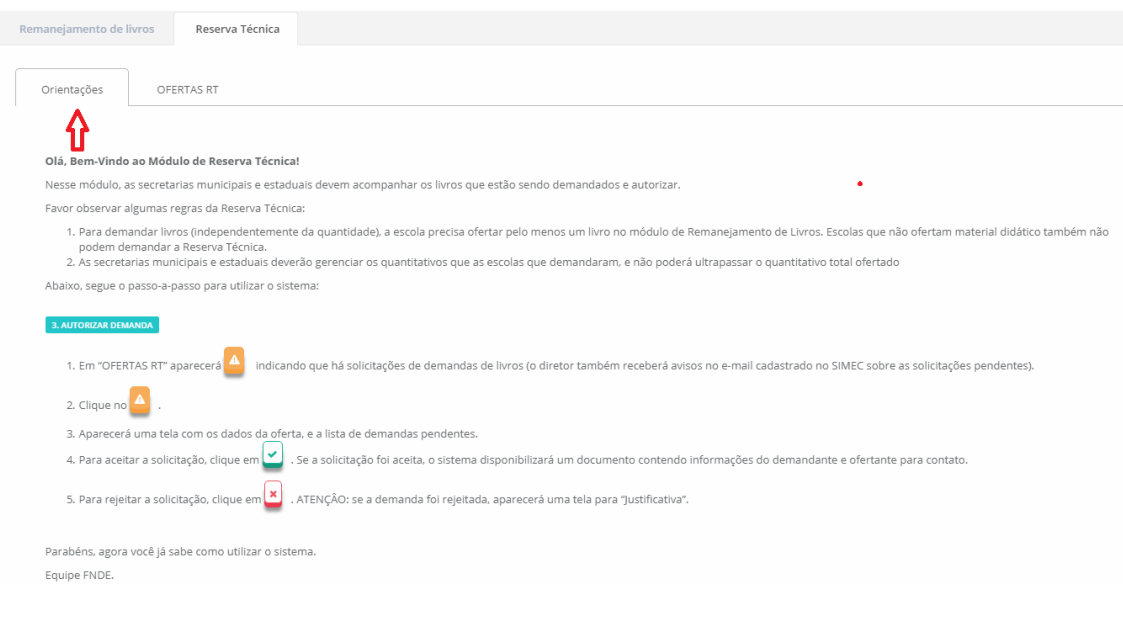

6º) Após ler as orientações, clique em "OFERTAS RT":

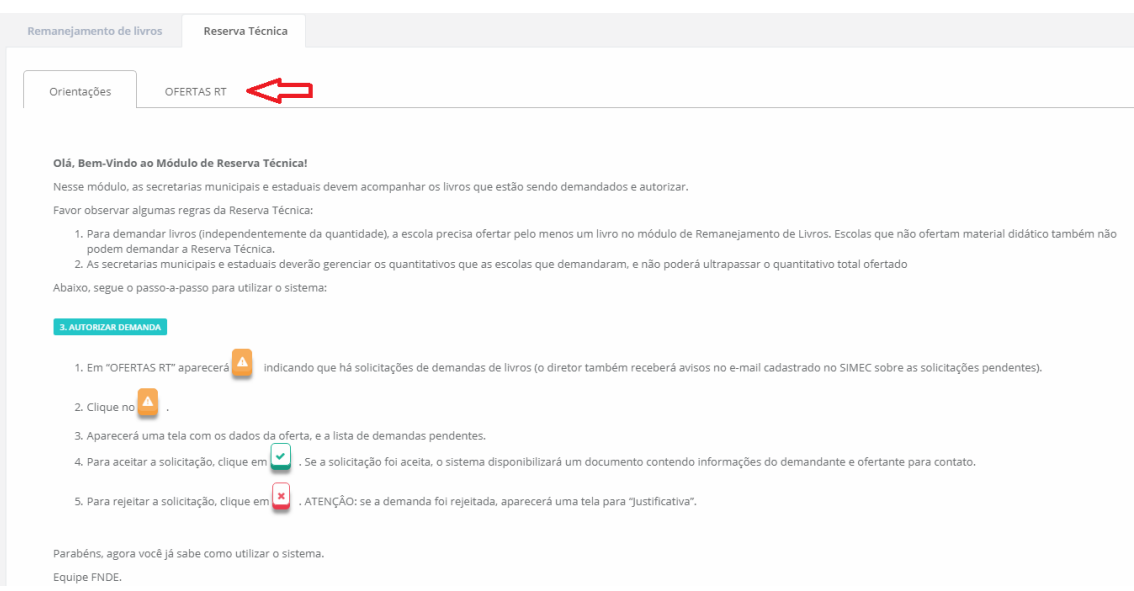

7º) Na tela aparecerão com o seguinte ícone os títulos disponíveis na reserva técnica para sua rede de ensino:

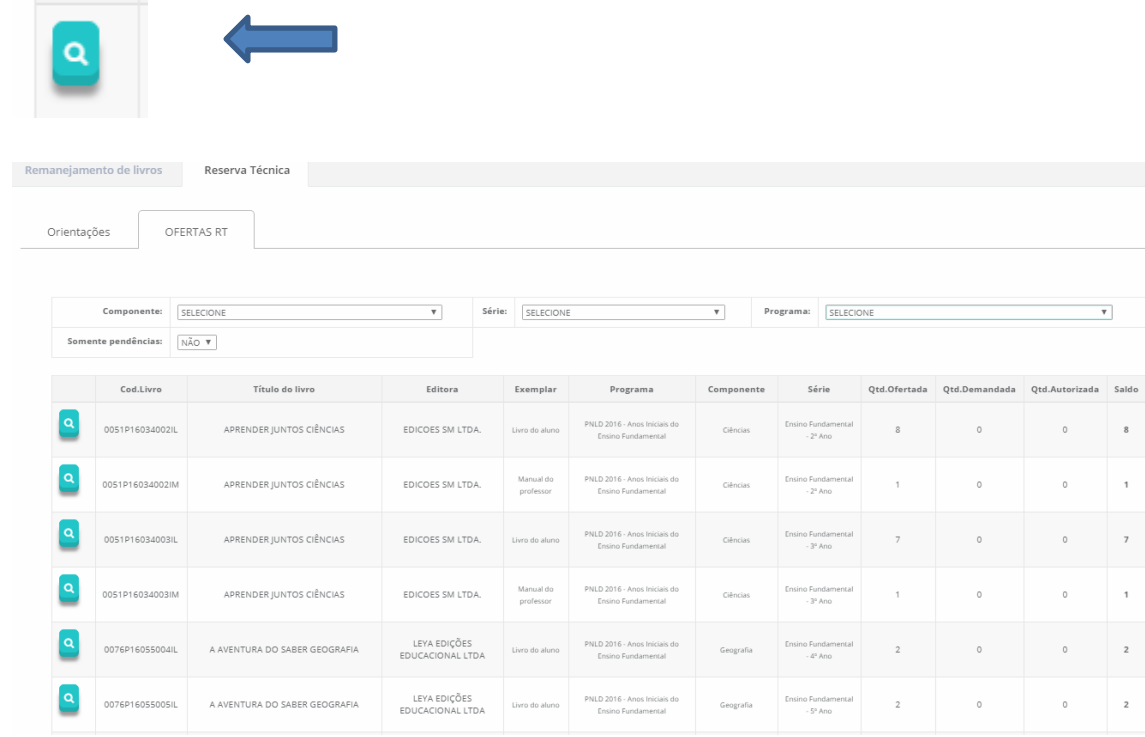

8º) Observe que há filtros para selecionar o componente, a série e o Programa. Há também um filtro para selecionar apenas os pedidos de Reserva técnica:

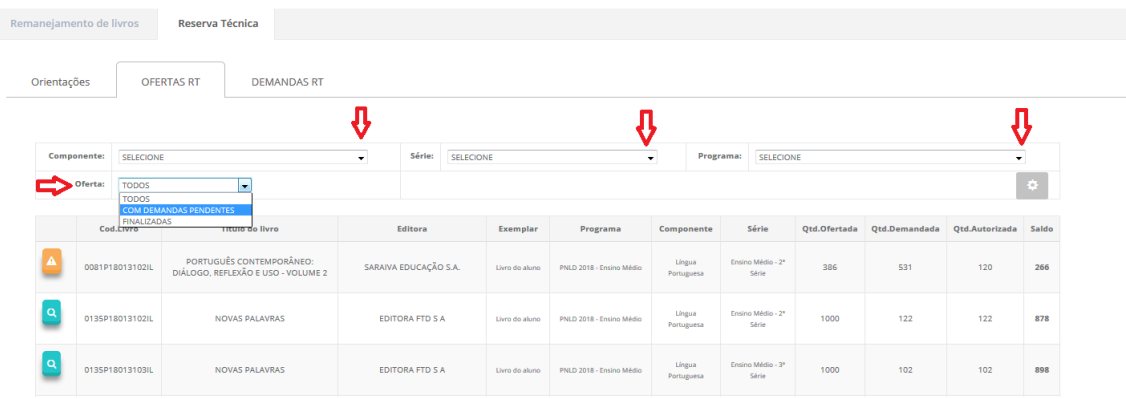

9º) Caso deseje visualizar somente as pendências ( que representam os pedidos de livros que sua rede de ensino está solicitando) clique em "Com Demandas Pendentes" no campo "Oferta" abaixo indicado:

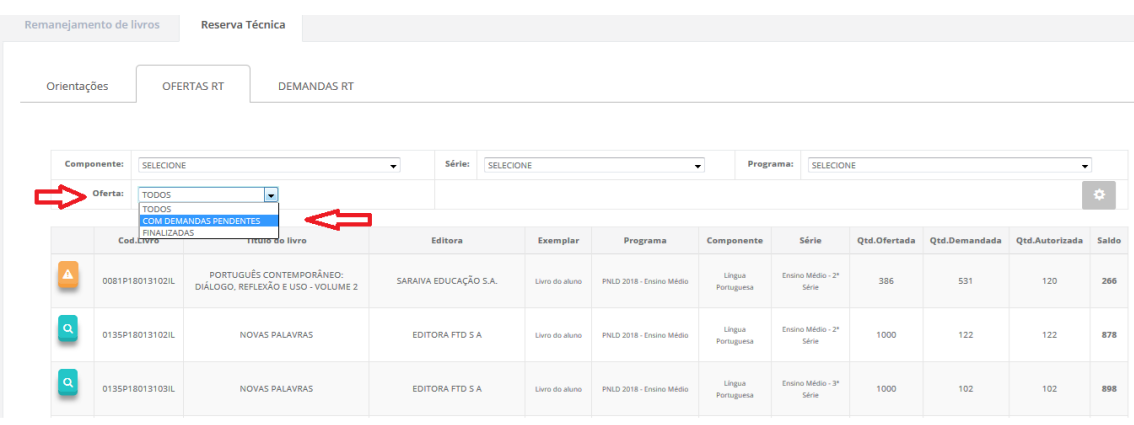

10º) Clique no símbolo abaixo para abrir a demanda de livro na reserva técnica:

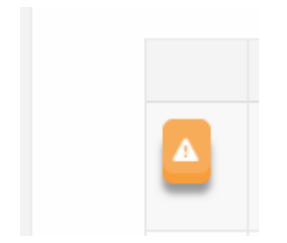

11º) Em seguida será aberta a lista de solicitações da demanda que está na tela abaixo. Observe que nesta lista há informações sobre o título, a quantidade ofertadada, a quantidade demandada e as escolas que solicitaram os títulos.

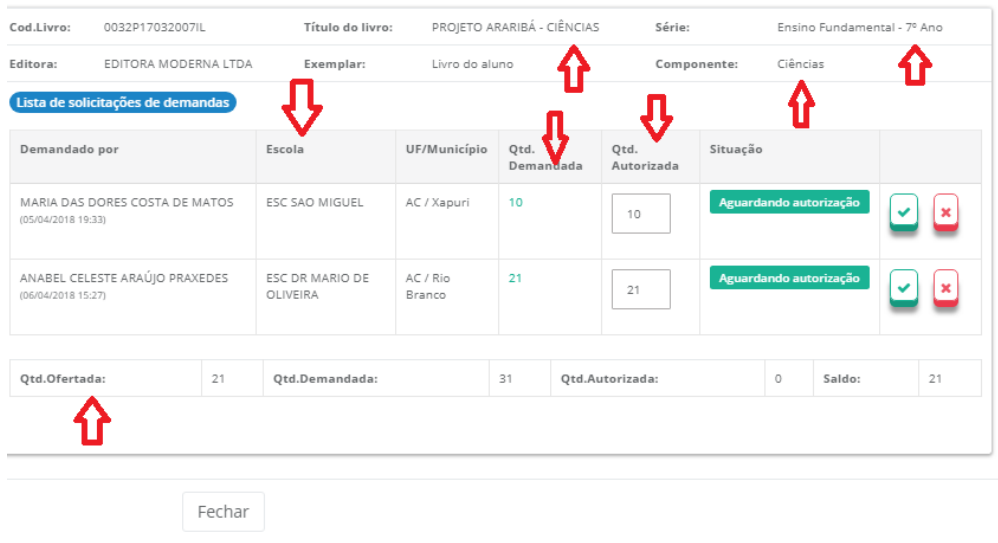

12º) **Observação importante:** No campo **quantidade ofertada** aparecerá incialmente o **quantitativo total de livros** de sua rede disponíveis na reserva técnica. A **quantidade autorizada** não pode ser alterada! A Secretaria deverá autorizar a quantidade de livros que julgar conveniente, de modo a atender o maior número de escolas possível.

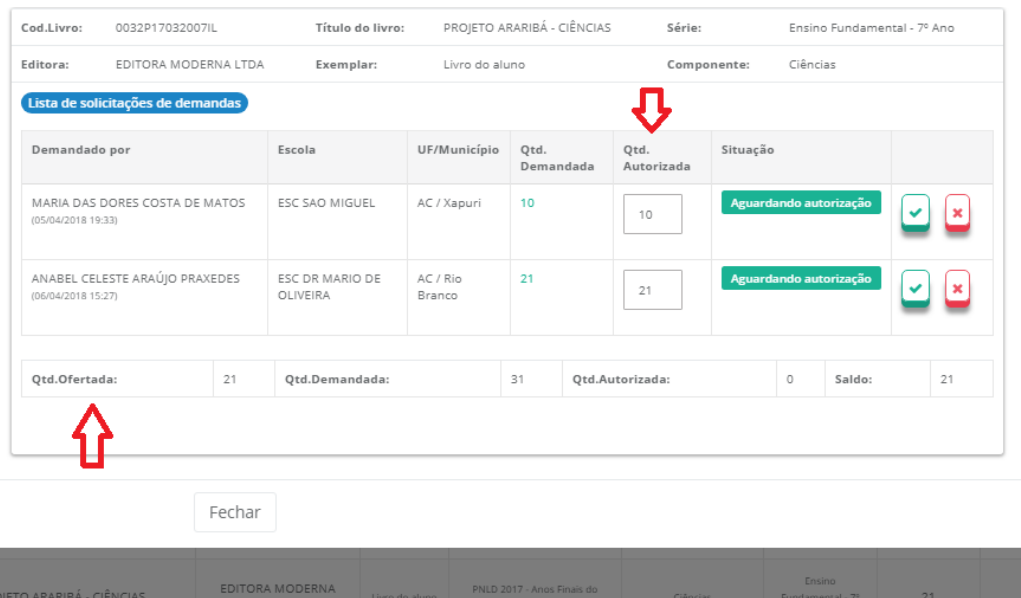

13º) Informe a quantidade de livros que a secretaria deseja validar para cada escola:

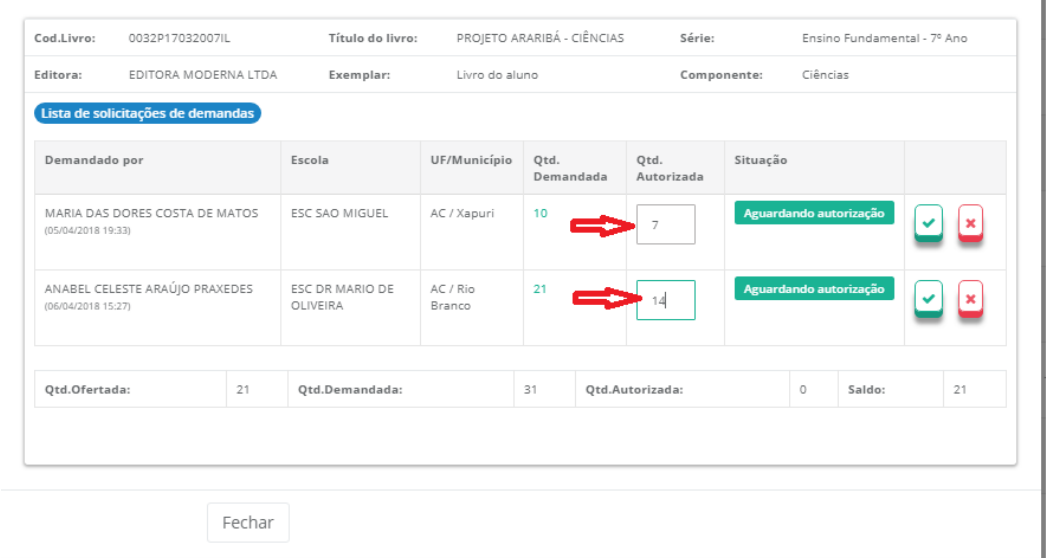

14º) Finalmente, clique no ícone abaixo para **autorizar** a demanda de livros das escolas. **OBS:** Após a autorização da demanda esta não poderá mais ser alterada!

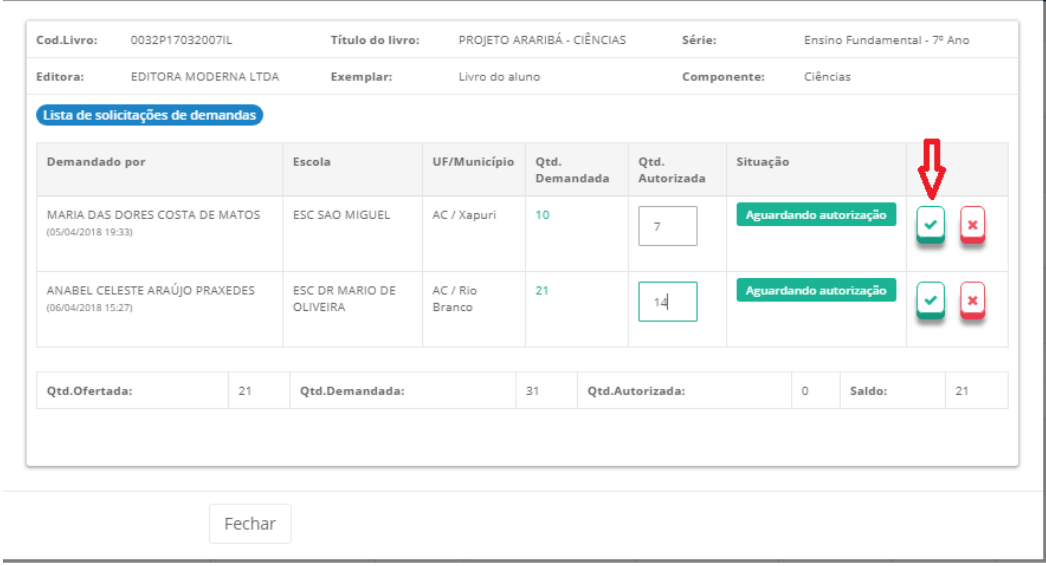

15º) Para **recursar** o pedido da escola clique no ícone abaixo:

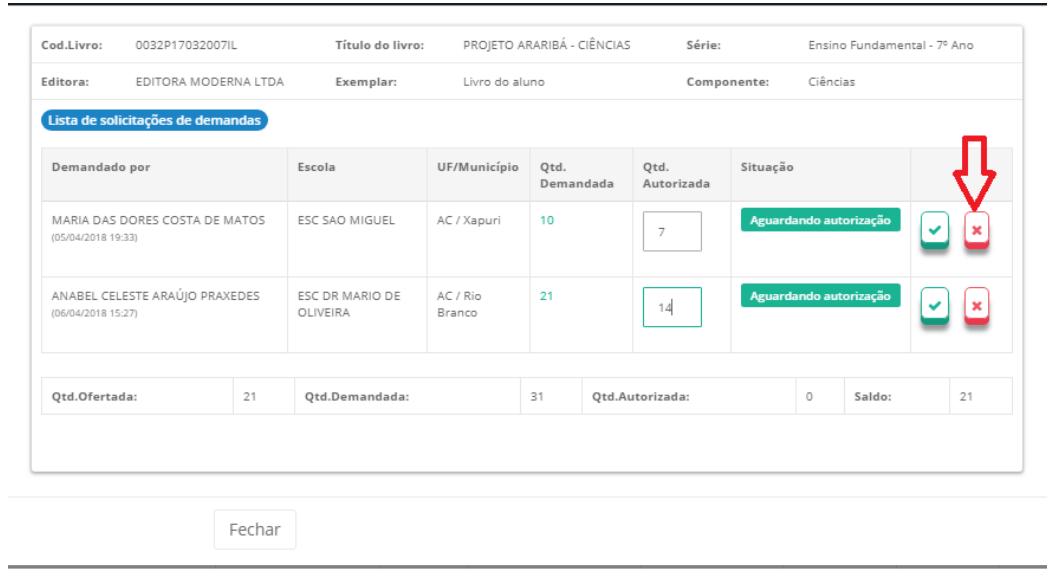

16º) Além de validar os pedidos das escolas de sua rede de ensino, as secretrias de educação podem também solicitar os **seus próprios pedidos de reserva técnica** para atender sua rede de ensino. Para tanto deverão clicar na aba "DEMANDAS RT" e selecionar o botão "Demandar livros":

» Entidade

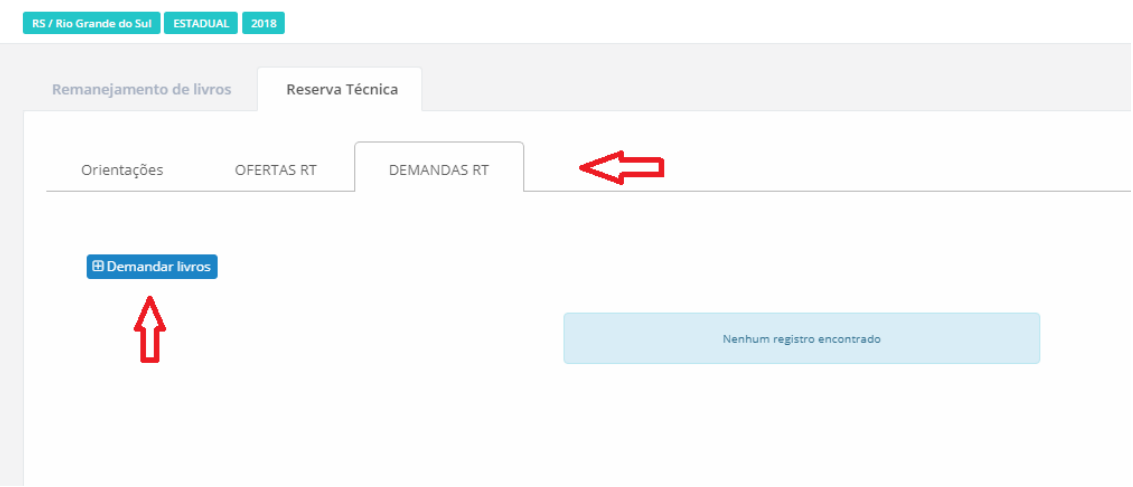

17º) Ao selecionar "Demandar livros" aparecerá a tela abaixo onde deverá ser informado o compontente, a série e quantidade demandada e após salvar o registro:

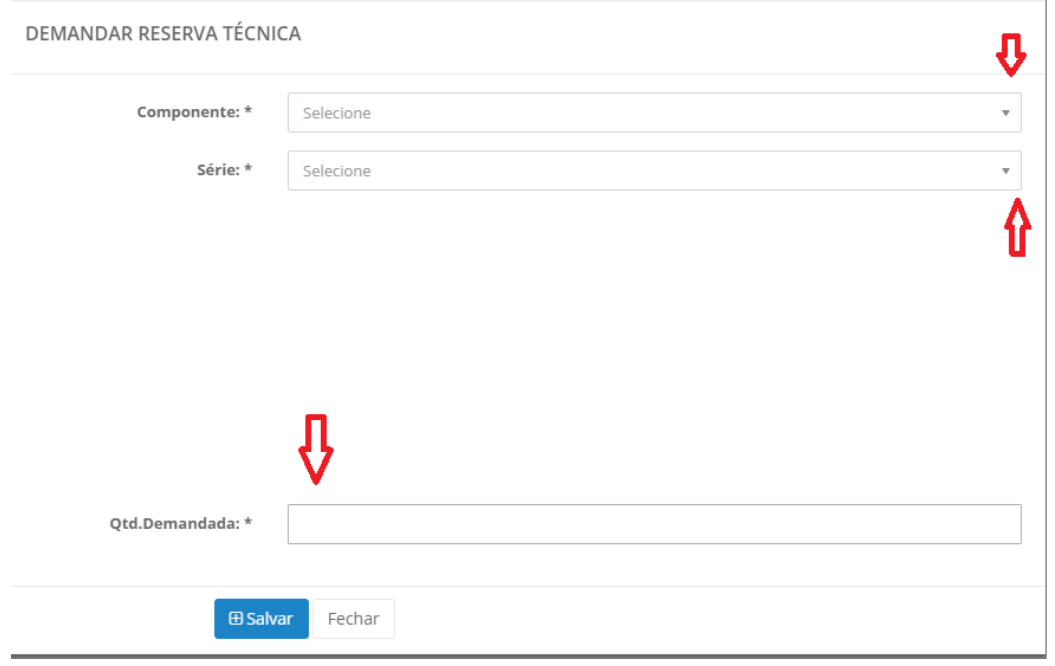

18º) Após informar os dados solicitados no passo anterior (componente, série e quantidade de livros) aparecerá uma lista com os títulos e quantidades disponíveis para solicitação de sua secretaria:

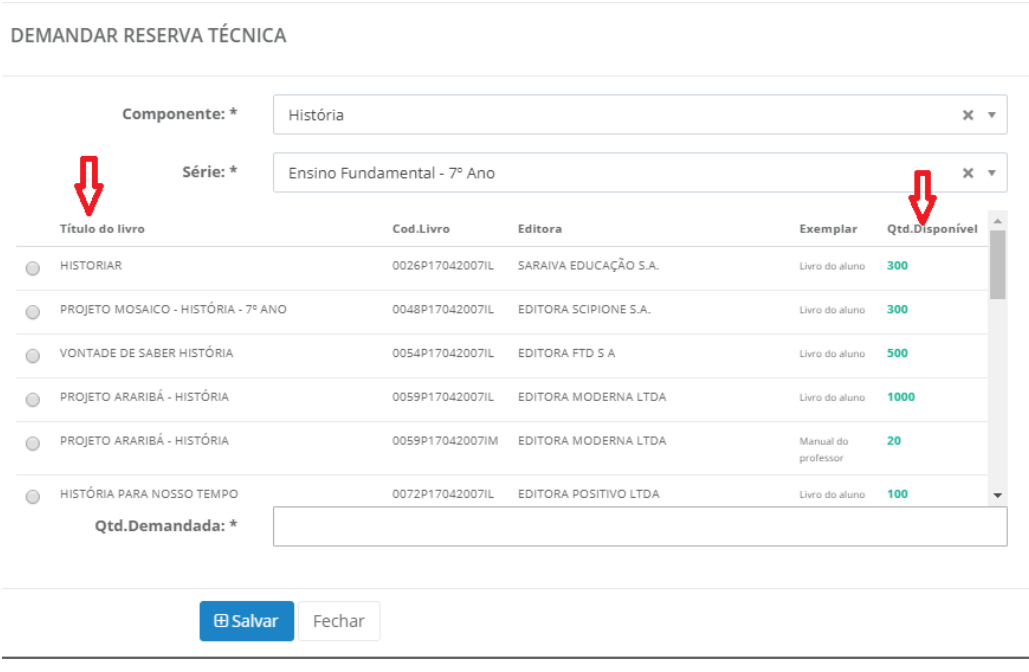

19º) Selecionar o título e a quantidade de livros que deseja solicitar na reserva técnica e salvar o registro:

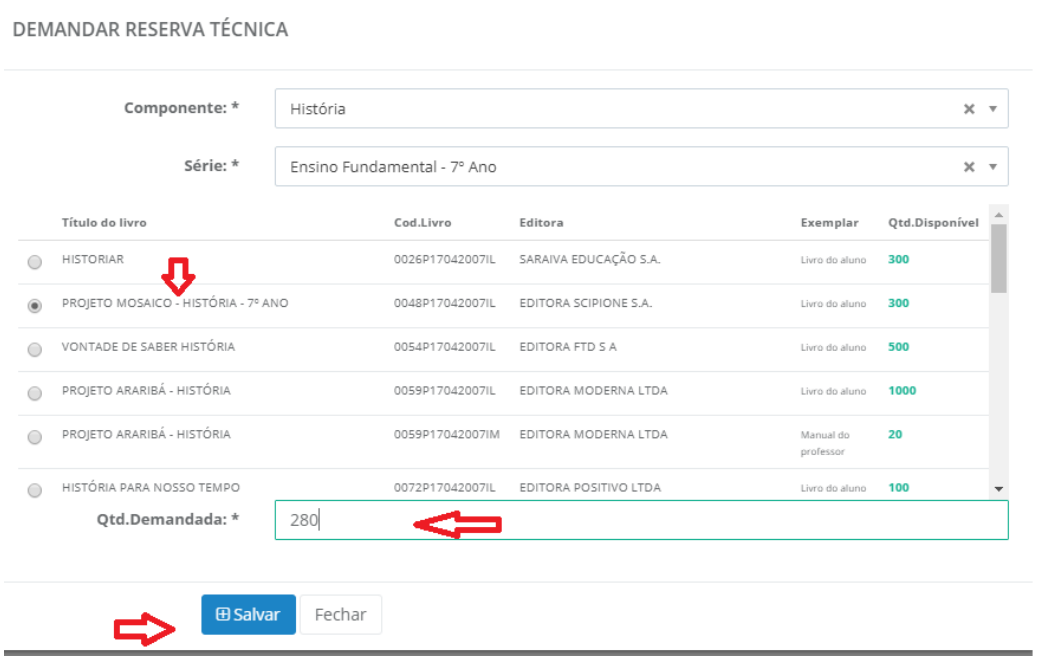

20º) Após registrar seus pedidos de livros na reserva técnica **caberá à própria secretaria de educação** validar as dermandas que registrou em seu nome. O procedimento de validação dos pedidos da secretaria é o mesmo utilizado para validar as solicitações de reserva técnica das escolas.

**Atenção:** A solitação de livros pela rede de ensino será entregue na própria Secretaria, que será responsável por distribuir o material nas escolas.

Em caso de dúvidas, entre em contato com a equipe do livro didático pelo e-mail: [livrodidatico@fnde.gov.br](mailto:livrodidatico@fnde.gov.br)